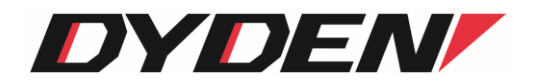

# ソケット通信アプリケーション

# 取扱説明書

2024 年 4 月 1 日(第2.0 版)

大電株式会社 ネットワーク機器部

# 目次

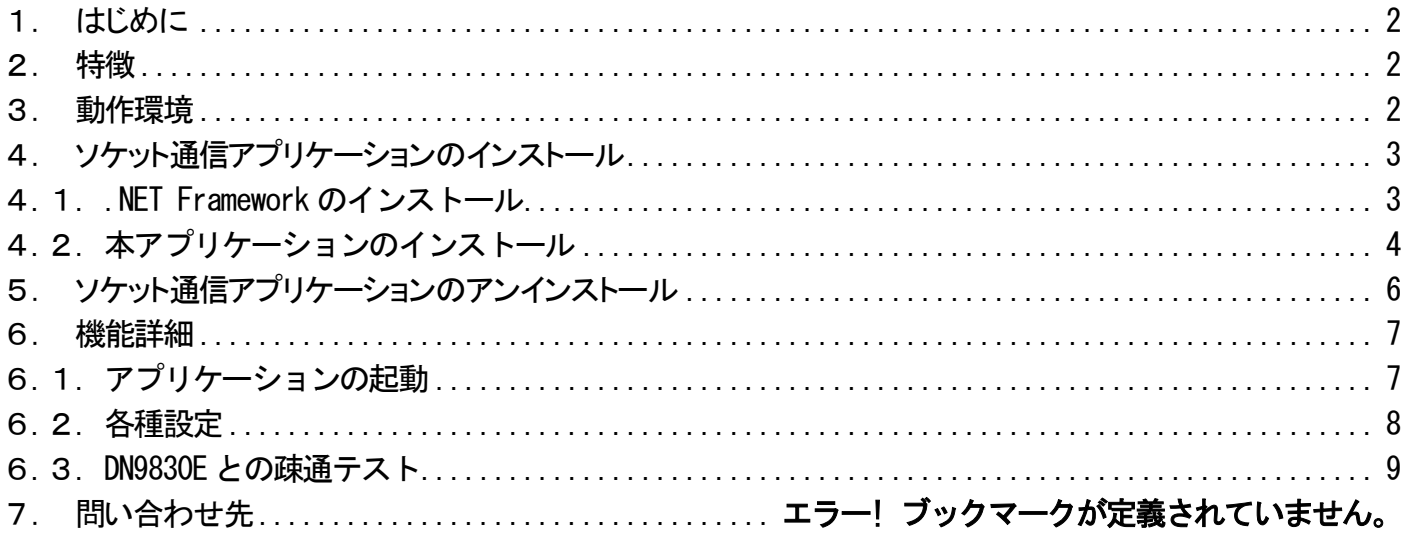

#### <span id="page-2-0"></span>1.はじめに

本書は、「ソケット通信アプリケーション」について記述します。

アプリケーションのバージョンは 1.xx(xx は軽微な変更毎に随時更新)に対応しています。

### <span id="page-2-1"></span>2.特徴

本アプリケーションは、マイクロソフト社の提供する「Microsoft .NET Framework」上で動作するソケット通信アプリケーションです。 本アプリケーションを使用することで、WindowsTMのソケット通信を用いたイーサネットパケットの送受信を行うことが可能です。

#### <span id="page-2-2"></span>3.動作環境

本アプリケーションは、以下の利用環境で動作確認をしています。(記載した環境でのすべての動作を保証するものではありま せん。)

·対応 OS

・Windows XP Professional Service Pack 3

・Windows 7 Professional Service Pack 1

・システム要件

・.NET Framework 3.5

※ 本アプリケーションをインストールする PC に、.NET Framework 3.5(もしくは、それ以上のバージョン)がインストールされて いない場合、.NET Framework のインストール画面を表示しますので、画面の表示に従いインストールを行ってください。

<span id="page-3-0"></span>4.ソケット通信アプリケーションのインストール

setup.exe ファイルを実行すると、本アプリケーションのインストール画面が表示されます。

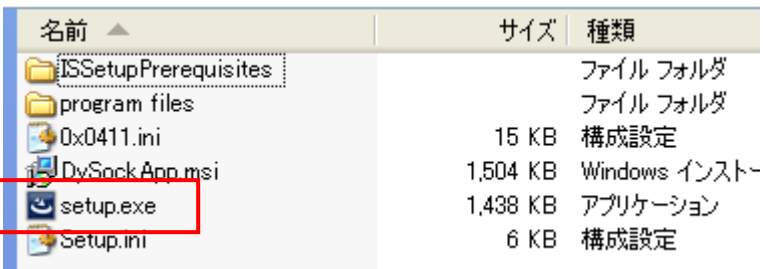

図 setup.exe ファイルの実行

なお、実行した PC に.NET Framework 3.5(もしくは、それ以上のバージョン)がインストールされていない場合、.NET Framework のインストール画面を表示しますので、画面の表示に従いインストールを行ってください。

#### <span id="page-3-1"></span>4.1. .NET Framework のインストール

下記の画面が表示された場合、.NET Framework 3.5 のインストールが必要です。本アプリケーションに、.NET Framework 3.5 の インストーラを添付しておりますので、「インストール」をクリックしてください。

※ すでに.NET Framework 3.5(もしくは、それ以上のバージョン)がインストールされている場合には、下記の画面は表示され ず、後項の本アプリケーションのインストール画面が表示されます。

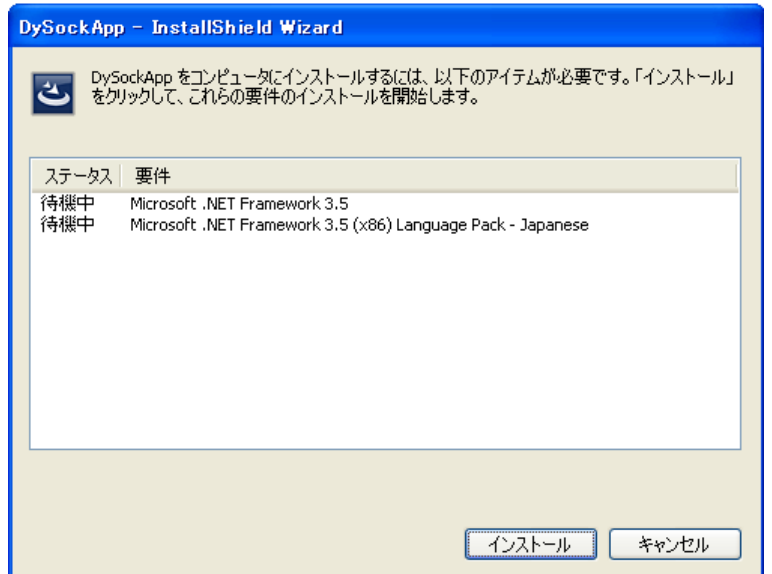

図 .NET Framework 3.5 インストール画面

#### <span id="page-4-0"></span>4.2. 本アプリケーションのインストール

① 本アプリケーションのインストーラが起動しましたら、内容をご確認の上、「次へ」をクリックしてください。

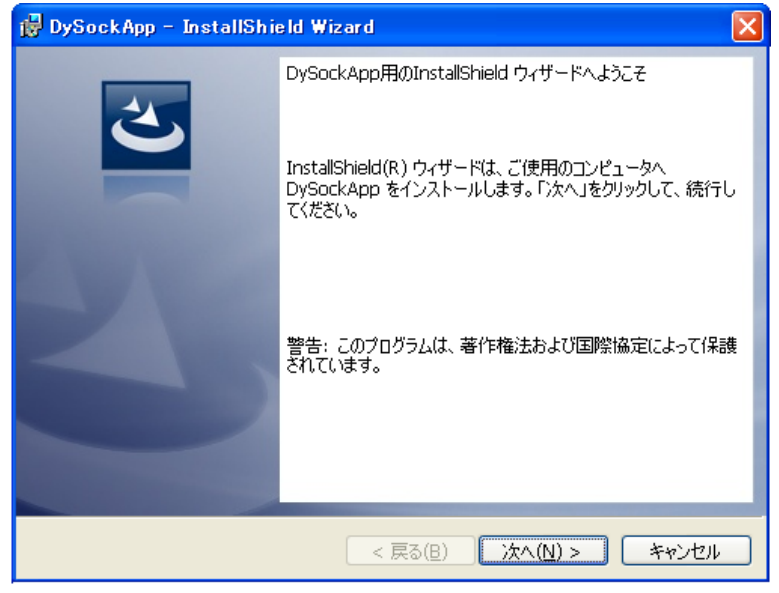

図 インストーラ起動画面

② 本アプリケーションのソフトウェア使用許諾契約書が表示されます。

内容をご確認の上、同意いただける場合は「使用許諾契約の条項に同意します」を選択し、「次へ」をクリックしてください。(同意 いただけない場合、本アプリケーションはインストール・利用いただけません。)

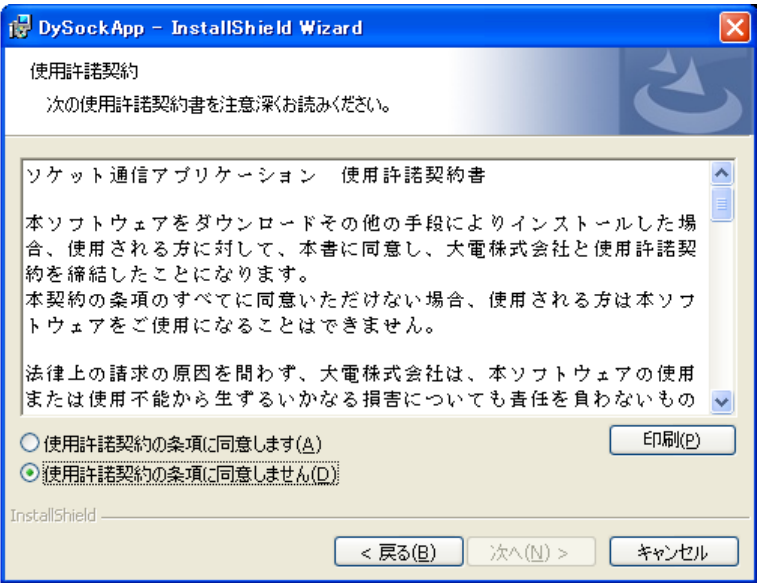

図 ソフトウェア使用許諾契約画面

③ 「インストール」をクリックすると、インストールを実行します。

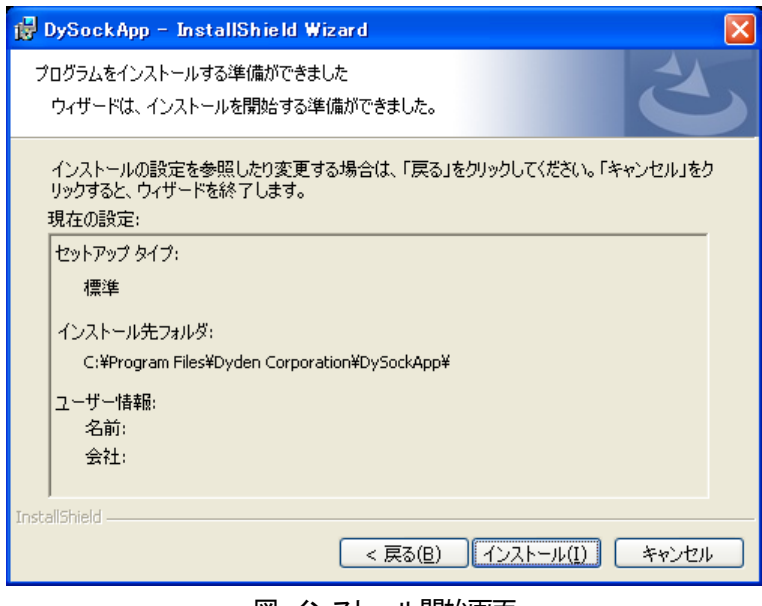

図 インストール開始画面

④ 下記の画面が表示されると、インストール完了です。「完了」をクリックすると、インストーラが終了し、本アプリケーション の使用が可能となります。

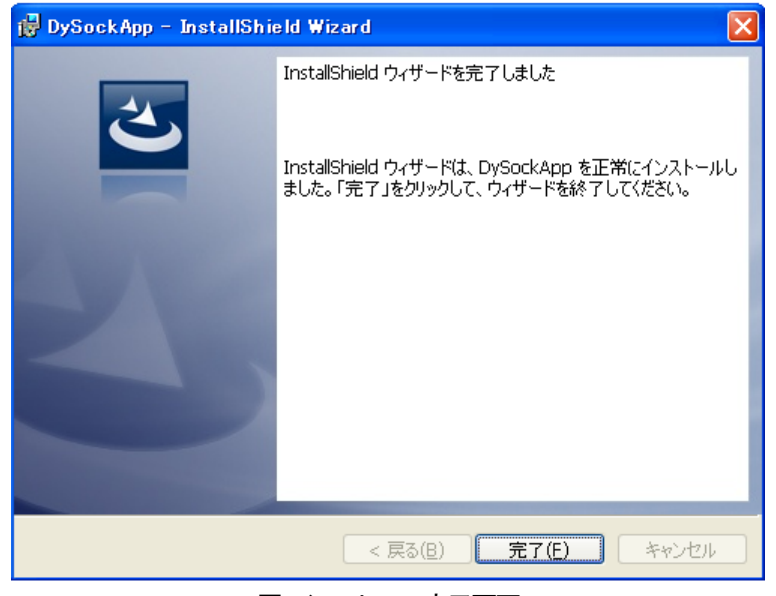

図 インストール完了画面

⑤ 本アプリケーションの起動は、デスクトップ画面のショートカット、もしくは、スタートメニューより選択し行ってください。

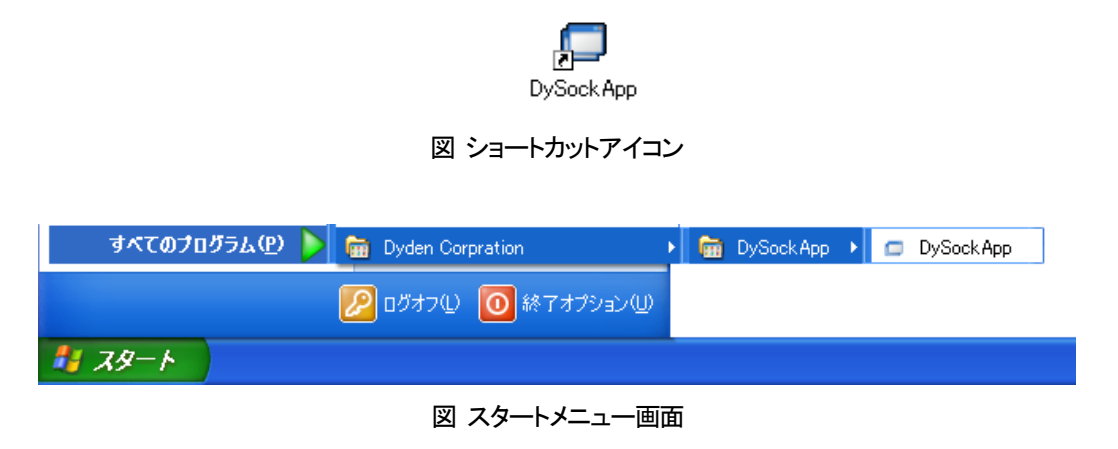

<span id="page-6-0"></span>5.ソケット通信アプリケーションのアンインストール 本アプリケーションのアンインストールは、コントロールパネルから「DySockApp」の削除を行ってください。

#### <span id="page-7-0"></span>6.機能詳細

## <span id="page-7-1"></span>6.1. アプリケーションの起動

デスクトップ画面のショートカットアイコンをダブルクリックすることで、ソケット通信アプリケーションが起動します。

アプリケーションを起動したPCのIPアドレスが表示されていることを確認してください。(コマンドプロンプトにて、「ipconfig /all」を 実行することでPCのIPアドレスを確認することができます。)

※ LANに接続されていない状態や、NICを複数搭載しているPCではループバックIPアドレスが表示されるなど、意図しないIP アドレスを表示することがあります。必ずPCの状態を確認してください。

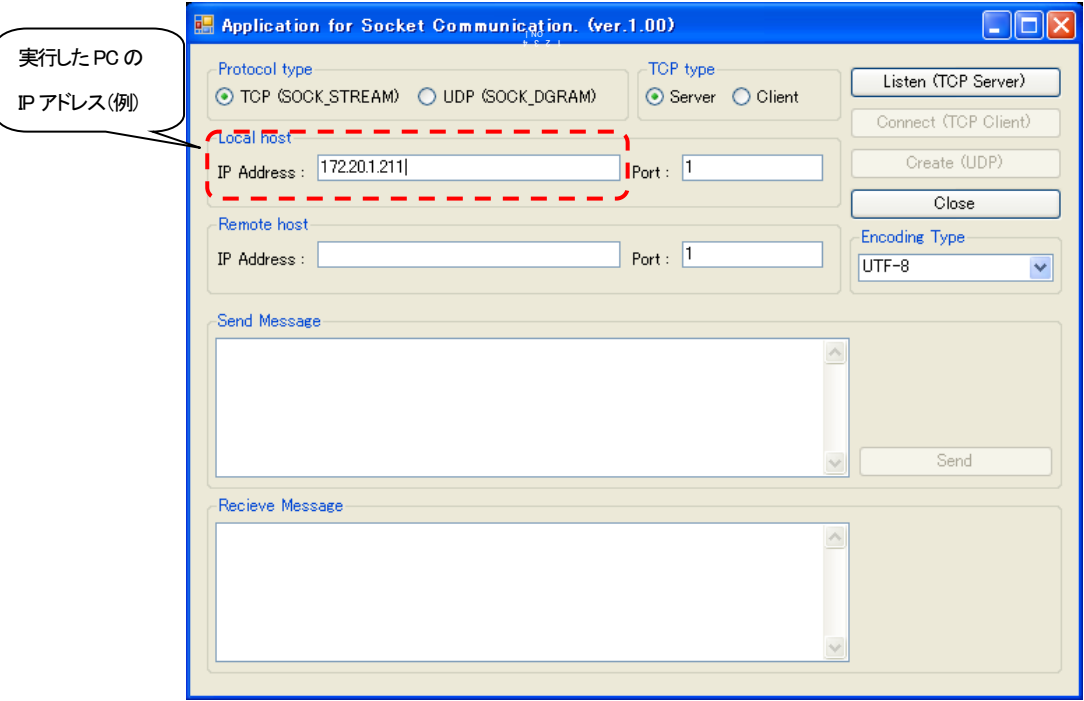

図 ソケット通信アプリケーション起動画面

#### <span id="page-8-0"></span>6.2. 各種設定

次に、通信プロトコル(TCP Server / TCP Client / UDP)、送信先IPアドレス、TCP/UDPポート番号を設定します。

TCP/UDPポート番号は、他のアプリケーションと重ならないようにしてください。(コマンドプロンプトにて、「netstat -a」を実行す ることで他のアプリケーションが取得しているポート番号を確認することができます。また、DN9830Eが取得できるTCP/UDPポー ト番号が49152~65535となっていますので、その範囲でお使いください。)

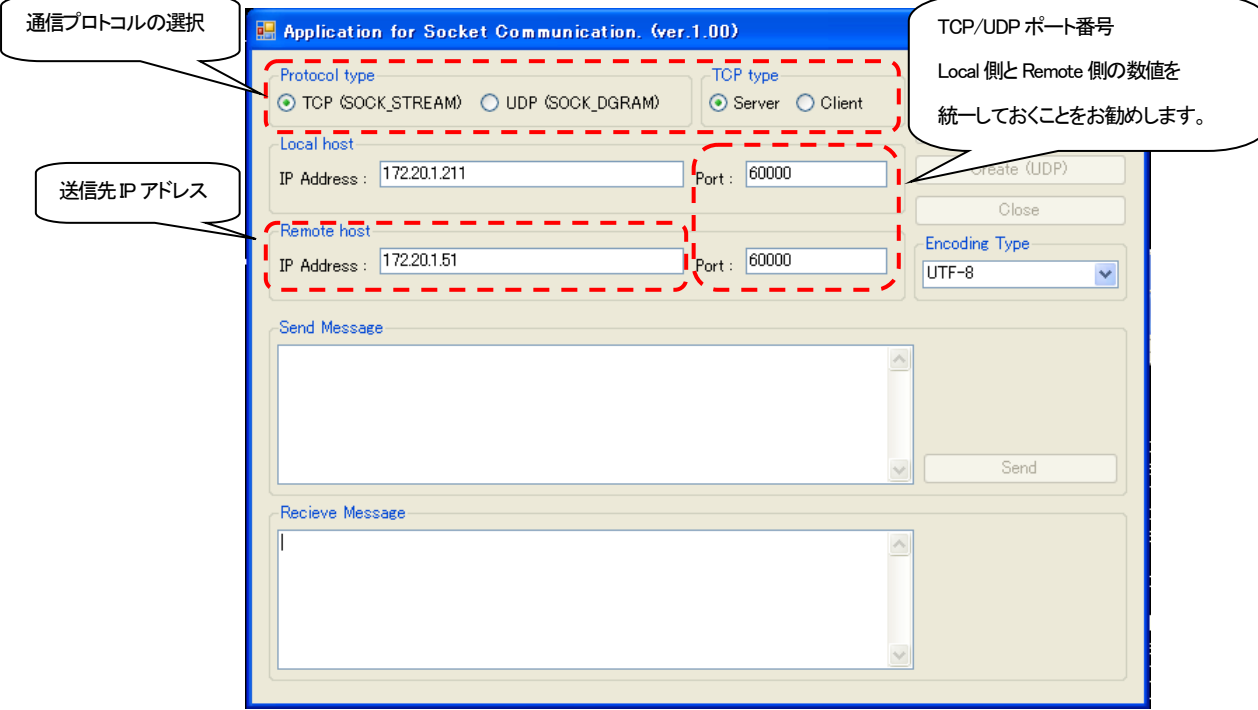

図 ソケット通信アプリケーション設定画面

<span id="page-9-0"></span>ここでは、以下の図のような環境を想定した本アプリケーションとDN9830E間のTCPによる疎通テスト手順について説明します。 なお、端末エミュレータが必要になりますので、別途、ご準備ください。(本書では、「Tera Term」を使用した例を挙げています。)

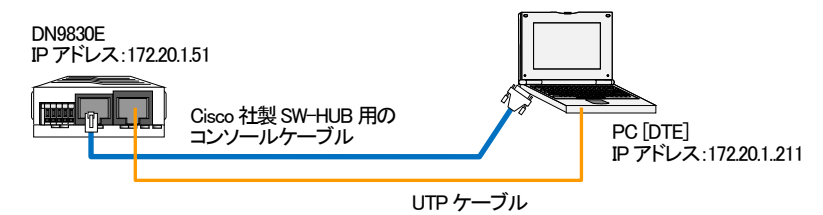

① DN9830Eの設定

端末エミュレータを起動し、DN9830EのIPアドレス、RS232c⇔イーサ変換機能の設定を行います。

※ 事前に側面の設定SWを前方の状態(Consoleモード)であることを確認してください。

※ 端末エミュレータの設定、DN9830Eの設定方法やログイン方法などの詳細は、DN9830Eのソフトウェア取扱説明書を参照し てください。

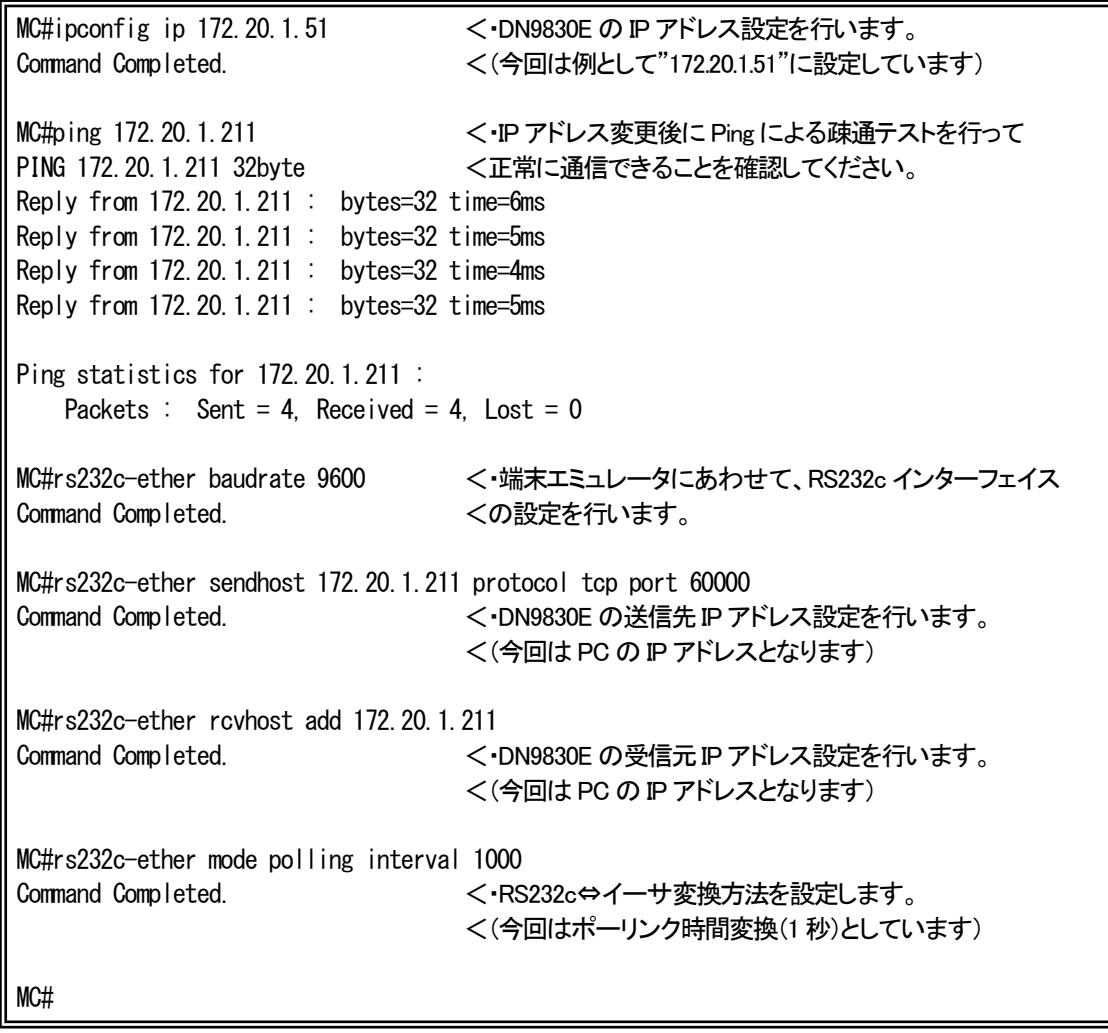

Consoleによる設定が完了した後、側面の設定SWを後方の状態(RS232c⇔イーサ変換モード)にしてください。

### ② 端末エミュレータの設定

Tera Termでは、改行コードのデフォルト設定がWindowsの改行コードと異なっています。

また、日本語の文字コードを本アプリケーションとあわせておく必要があります。

メニューバーから、[設定(S)] > [端末(T)]を選択し、以下の図に示すように変更してください。

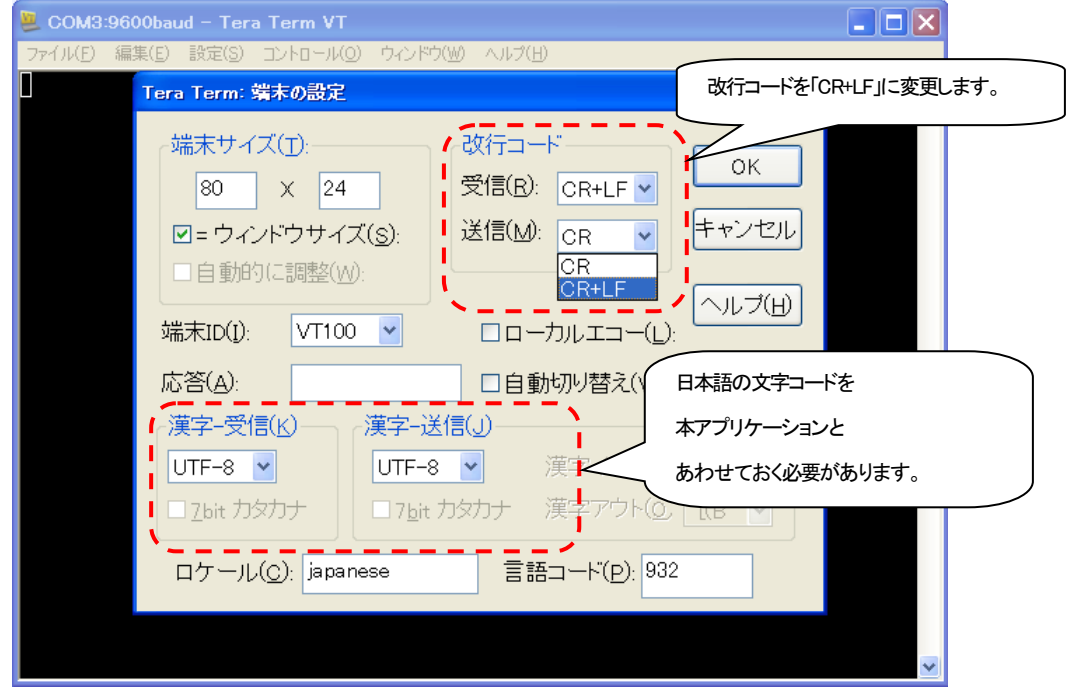

図 Tera Term設定画面

③ ソケット通信アプリケーションの設定(TCP Server設定)

ソケット通信アプリケーション画面を開き、TCP Serverとして設定します。

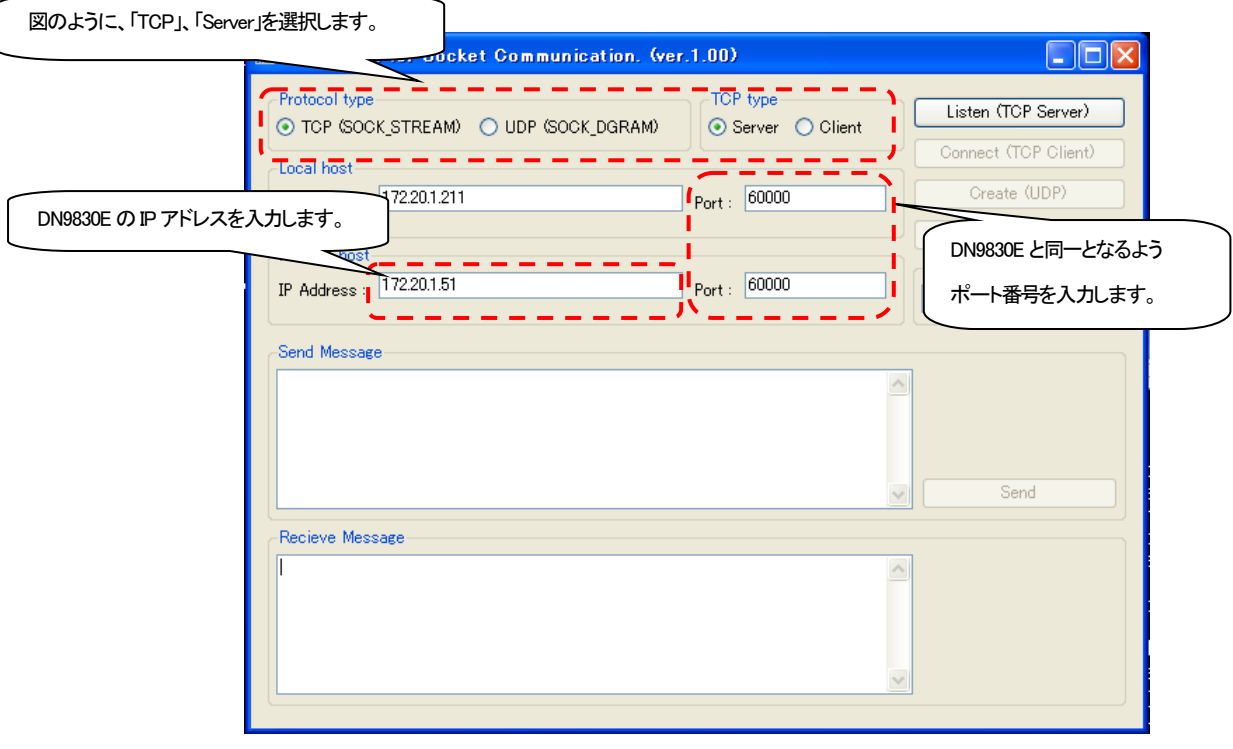

図 TCP Server設定画面

④ ソケット通信アプリケーションの設定(TCP Serverソケット取得)

設定が完了しましたら、「Liseten」ボタンをクリックし、ソケットを取得してください。

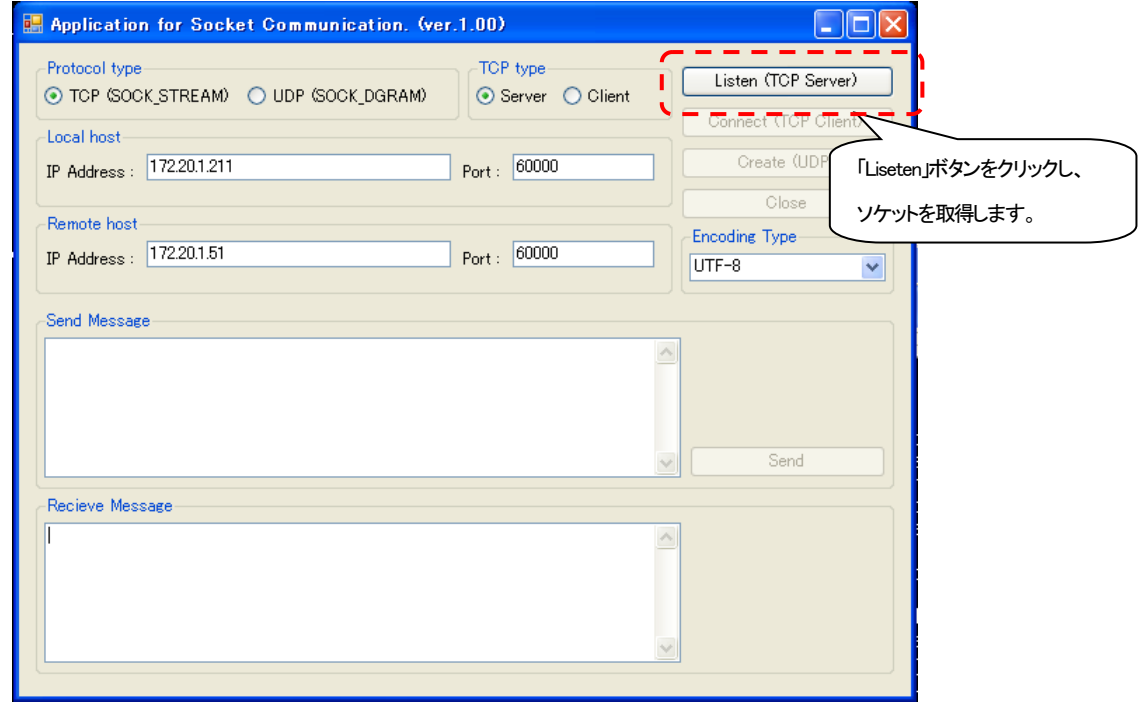

図 TCP Serverソケット取得画面

⑤ TCP Server疎通テスト実施

端末エミュレータに入力し、疎通テストを行います。

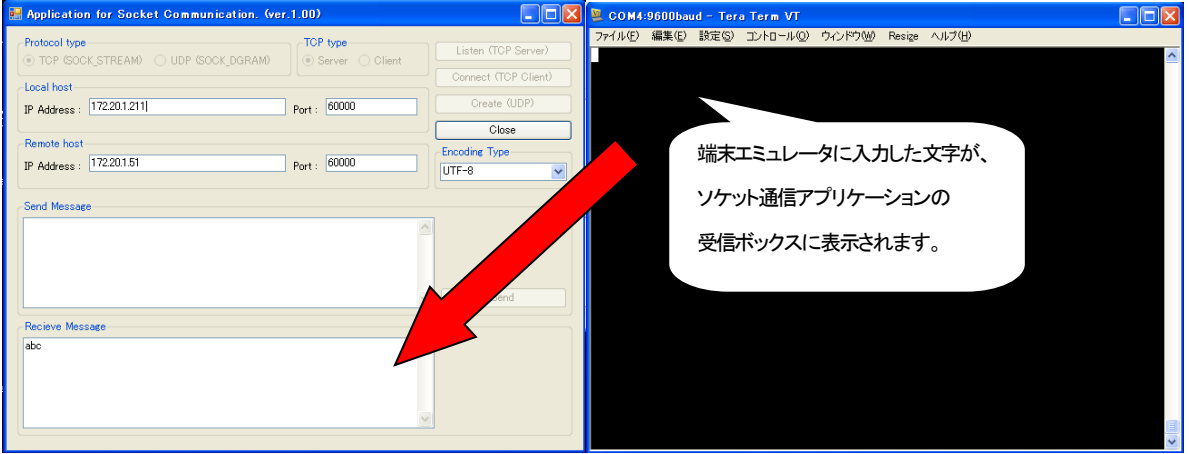

図 TCP Server疎通テスト実施画面

疎通テスト終了後は、「Colse」ボタンをクリックし、ソケットを開放してください。

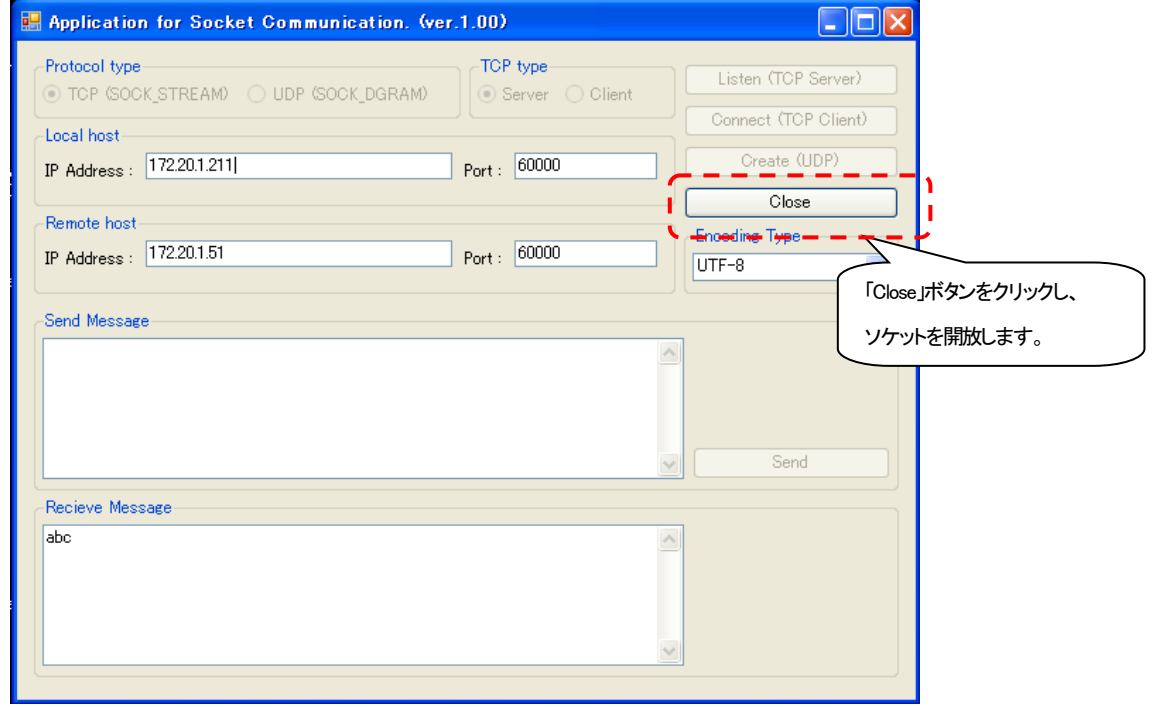

図 TCP Server疎通テスト終了画面

⑥ ソケット通信アプリケーションの設定(TCP Client設定)

ソケット通信アプリケーション画面を開き、TCP Clientとして設定します。

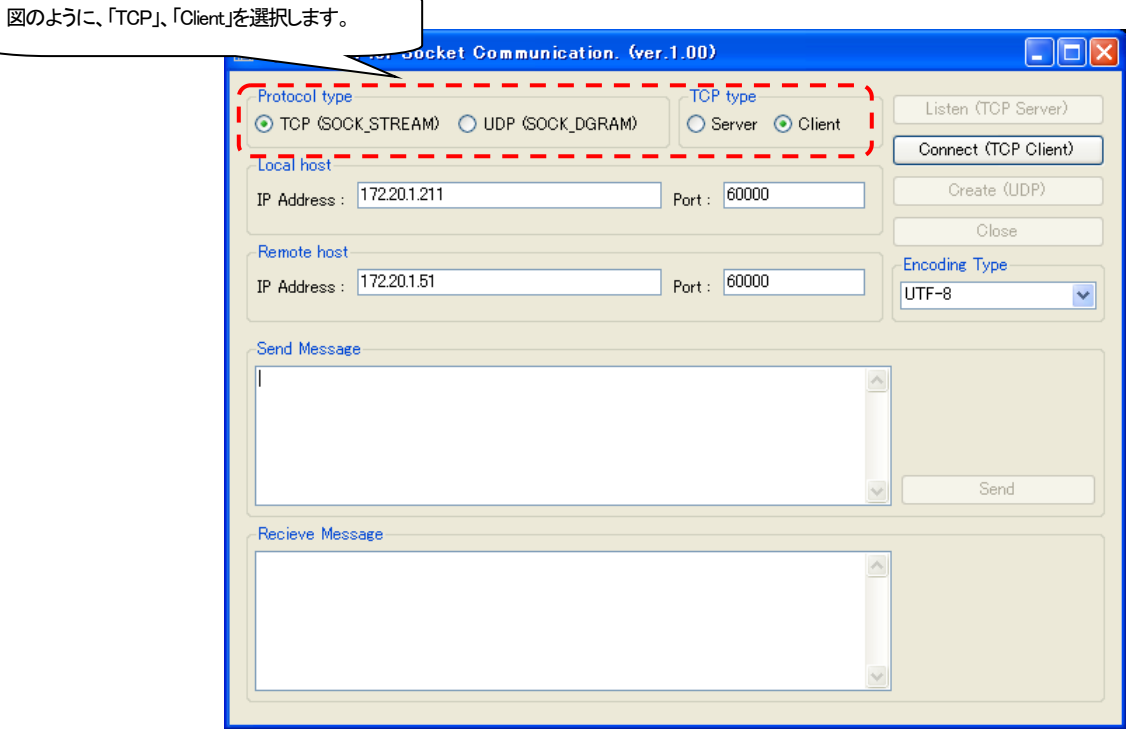

図 TCP Client設定画面

⑦ ソケット通信アプリケーションの設定(TCP Clientソケット取得)

設定が完了しましたら、「Connect」ボタンをクリックし、ソケットを取得してください。

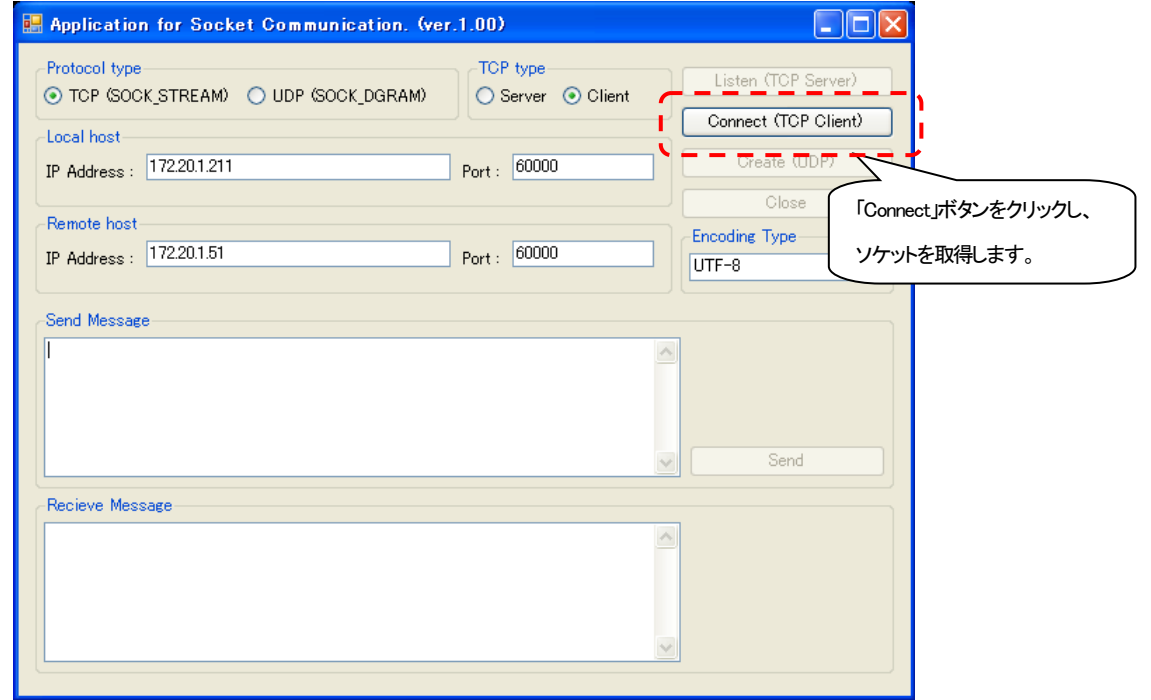

図 TCP Clientソケット取得画面

#### ⑧ TCP Clien疎通テスト実施

ソケット通信アプリケーションの送信ボックスに文字を入力後、「send」ボタンをクリックし、疎通テストを行います。

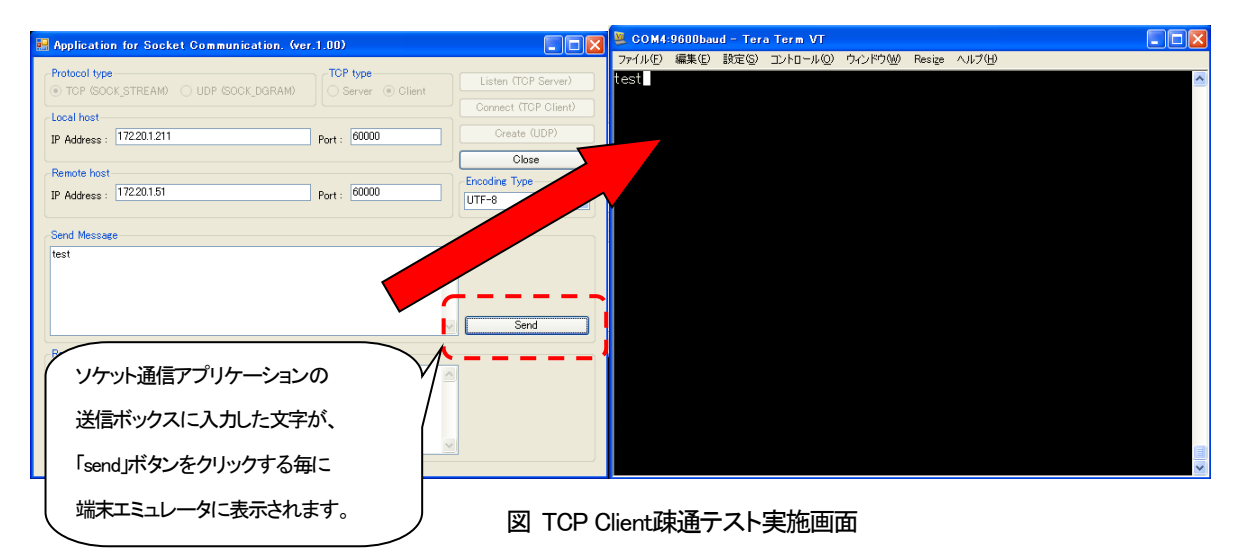

疎通テスト終了後は、「Colse」ボタンをクリックし、ソケットを開放してください。

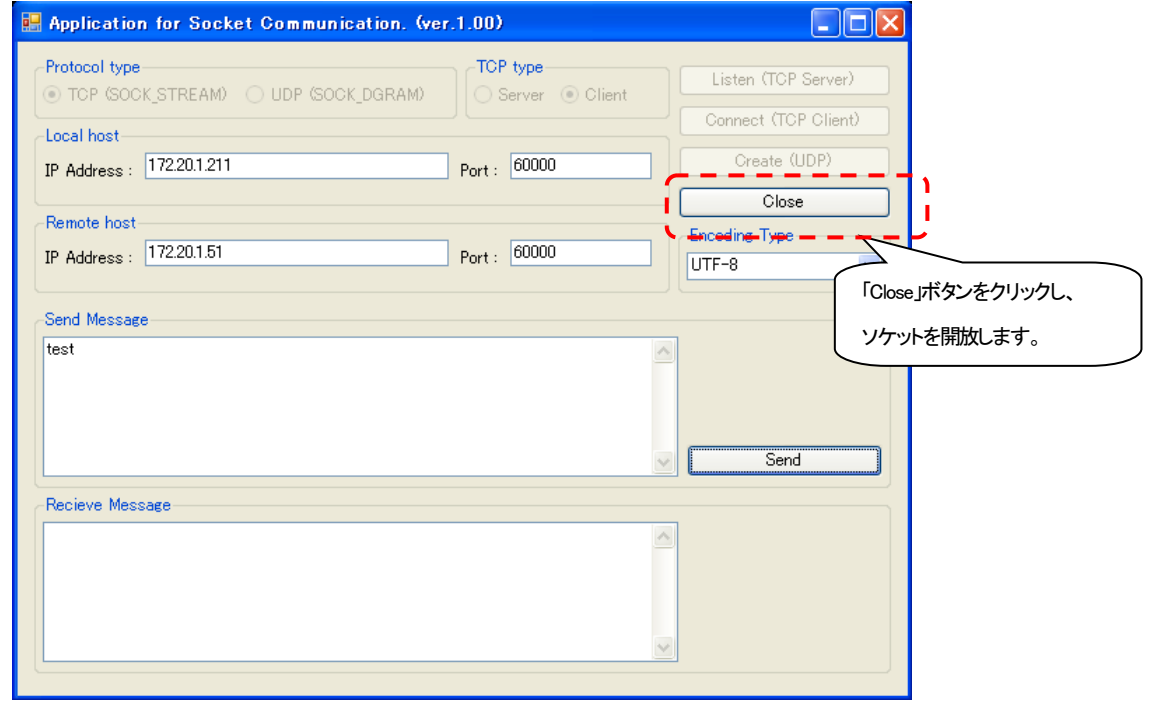

図 TCP Client疎通テスト終了画面

 『営業窓口』 大電株式会社 ネットワーク機器部 営業課 コールセンター(テクニカルサポート窓口) : 0120-588-545 (携帯にも対応) 受付:8:30~12:00/13:00~17:00 (土・日・祝日および当社休日を除く) e-mail:<dyden-network@dyden.co.jp> 受付:24時間 東 京:〒113-0033 東京都文京区本郷2-3-9 ツインビュー御茶ノ水3階<br>TEL:03-5684-2100【代表】 \*担当地区:北 TEL : 03-5684-2100 【代表】 \*担当地区:北海道・東北・関東・甲信越地区 名 古 屋:〒460-0002 愛知県名古屋市中区丸の内 1-15-20 ie 丸の内ビルディング4階 TEL : 052-211-1888 【代表】 \*担当地区:東海地区 大 阪:〒541-0041 大阪市中央区北浜4-7-28 住友ビルディング2号館1階 TEL : 06-6229-3535 【代表】 \*担当地区:関西・北陸・中国・四国地区 九 州:〒849-0124 佐賀県三養基郡上峰町堤2100-19 TEL : 0952-52-8546 【代表】 \*担当地区:九州・沖縄地区